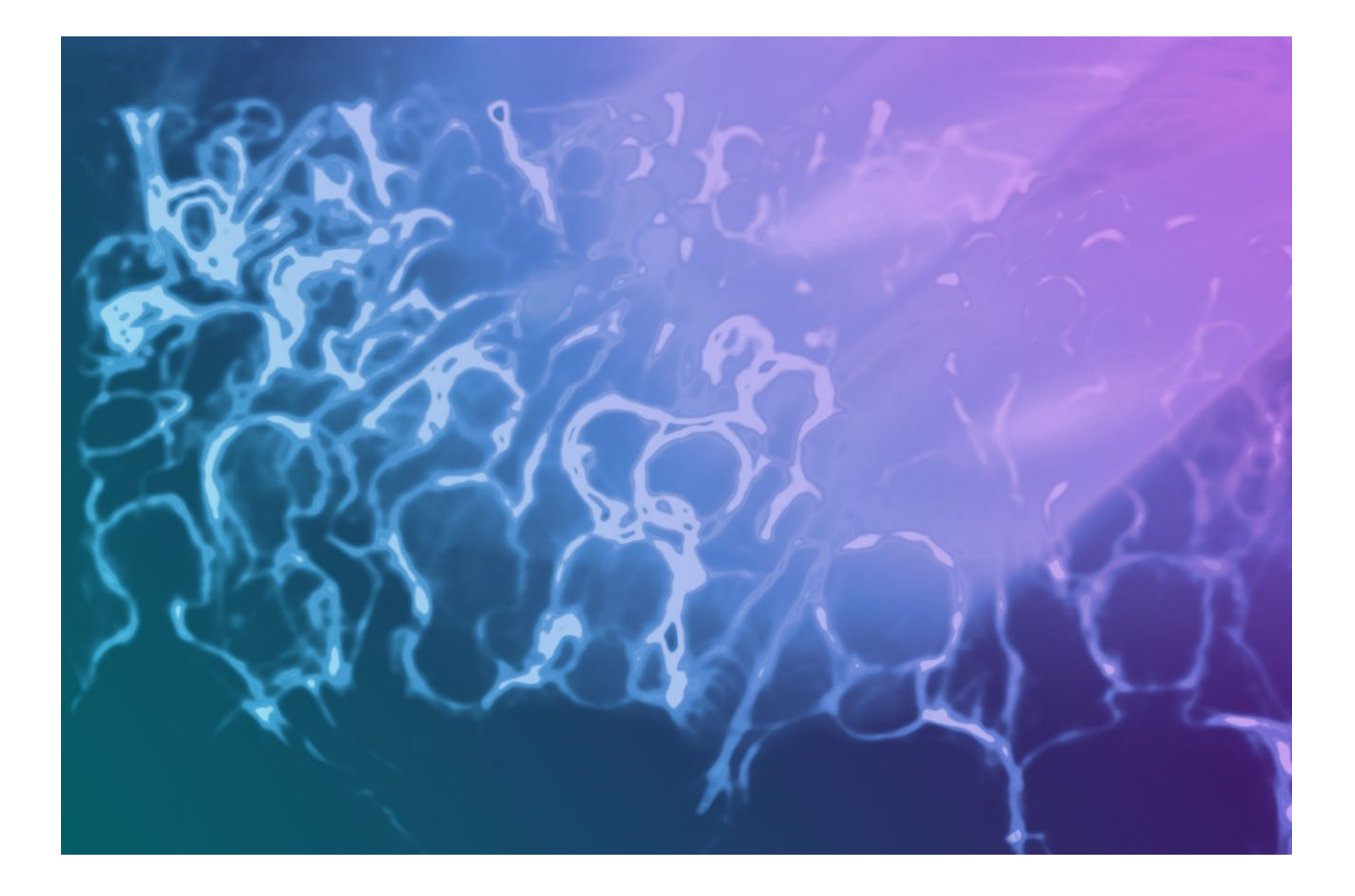

User Guide

## Trademark Information

Medialon is a trademark of 7thSense Design Ltd. Product or company names that mentioned in 7thSense Design Ltd publications are tradenames or trademarks of their respective owners, and such trademarks may also be registered in their respective countries.

### Copyright Information

All Rights Reserved. This document is copyrighted © by 7thSense Design Ltd and shall not be reproduced or copied without express written authorization from 7thSense Design Ltd.

The information in this document is subject to change without notice. 7thSense Design Ltd assumes no responsibility for errors, and/or omissions contained in this information.

### Document Revision

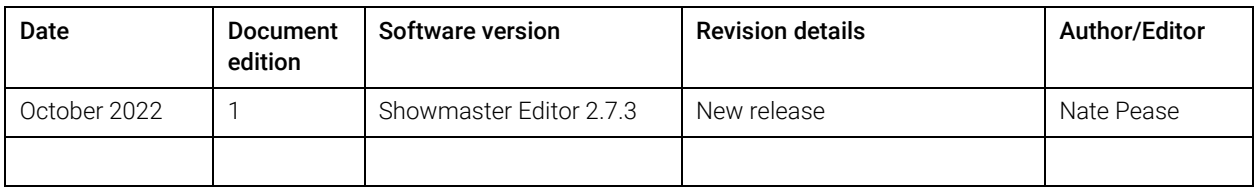

M764-1

Download the Calendar installer for Showmaster:

<https://portal.7thsense.one/medialon-downloads/Calendar%20Installer%20For%20Showmaster.zip>

Unzip the installer download.

Copy the Calendar licence file into the Installer folder.

If you have more than one Calendar licence, this process will need to be repeated. Only one licence can be added to each Showmaster firmware.

Remove the serial number from the name in the licence file, leaving only mxmMedialonCalendar.lic

Open Showmaster Editor.

Select File/Firmware Management / Add/Update a MxM/MRC:

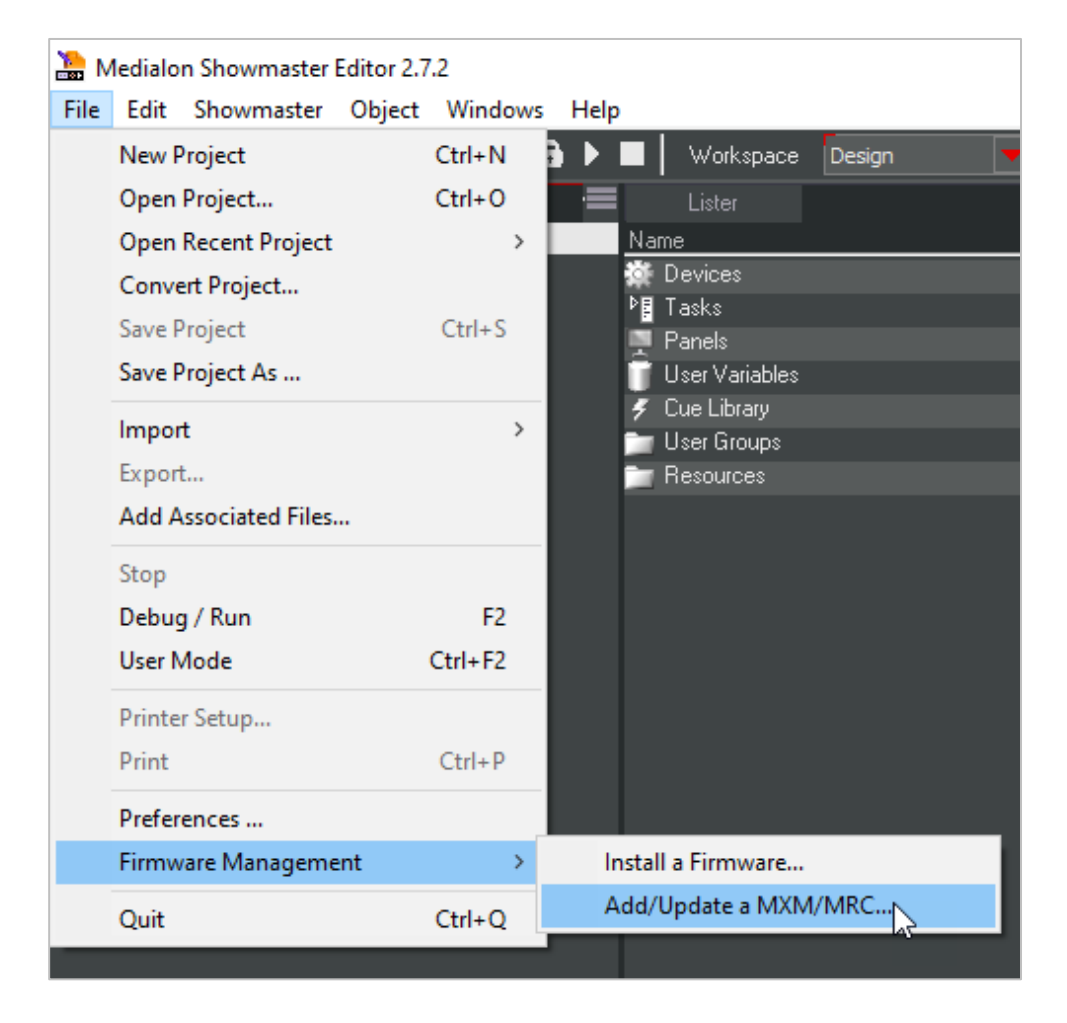

Click the 3 … dots on the top right of the window to select a firmware for the Calendar MxM:

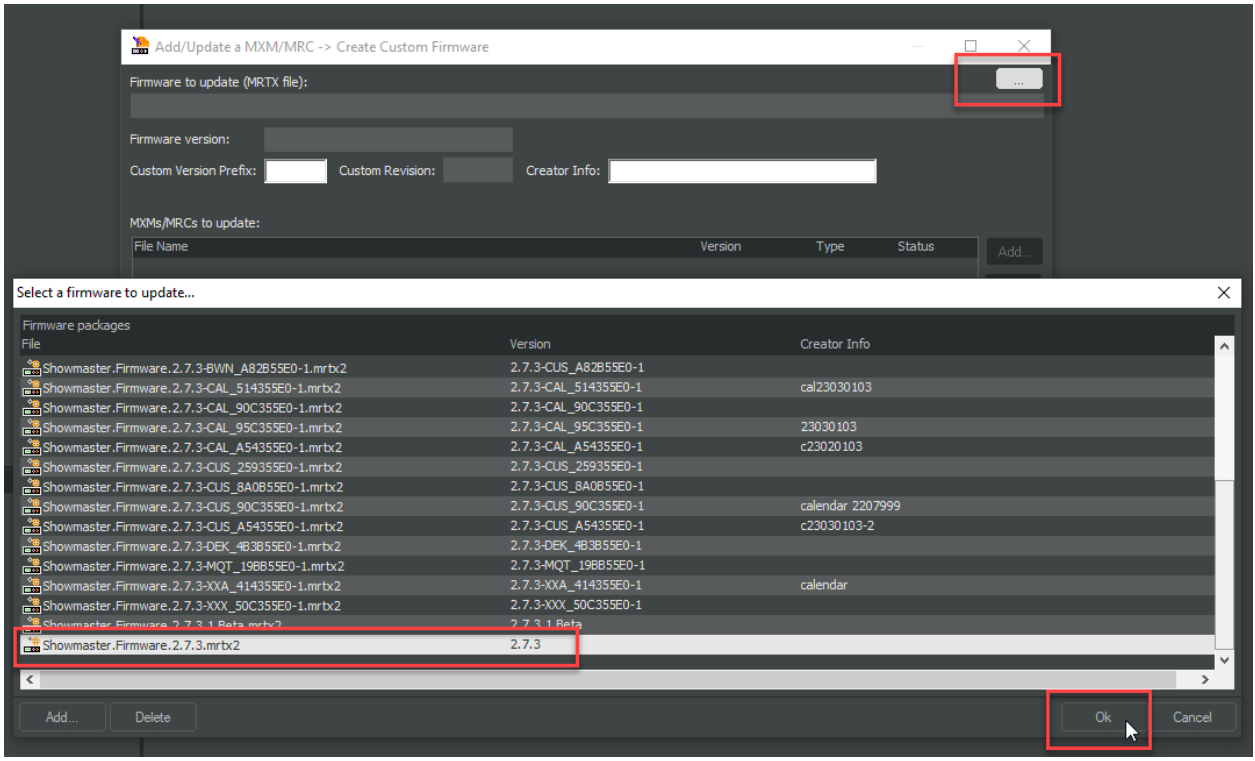

Select Custom Version Prefix: CAL (optional)

In Creator Info: enter Calendar\_[Showmaster serial number] (this is optional, but highly recommended as each Medialon Calendar licence is tied to a Showmaster's serial number).

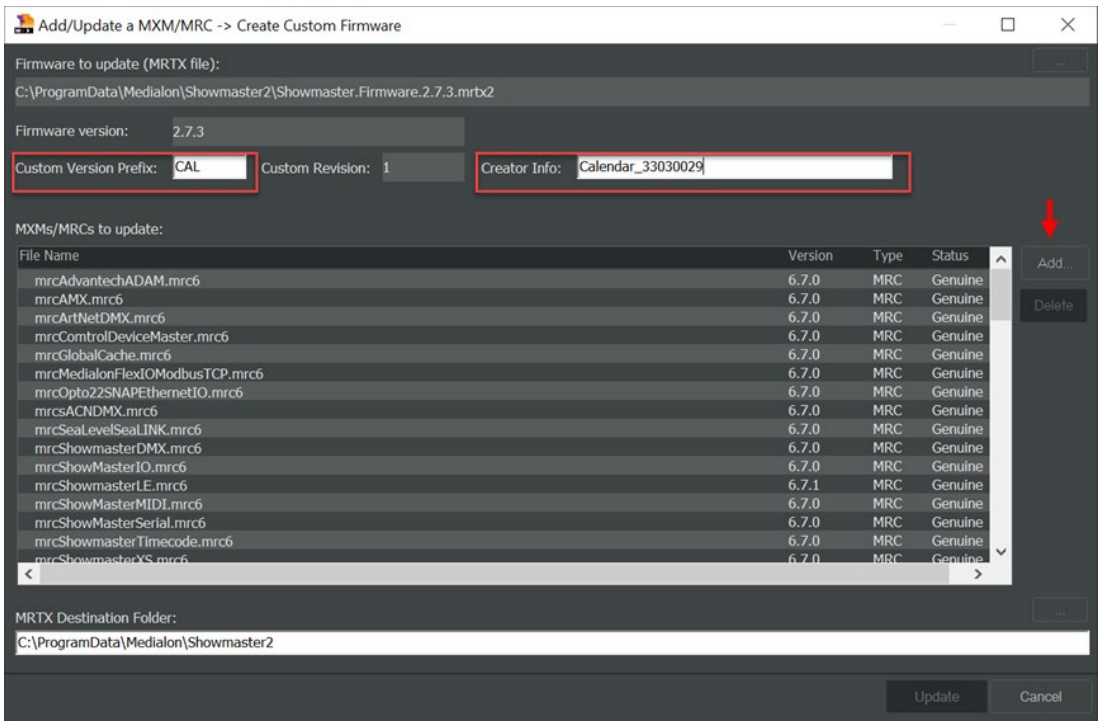

Click Add, navigate to the installer folder and then Open.

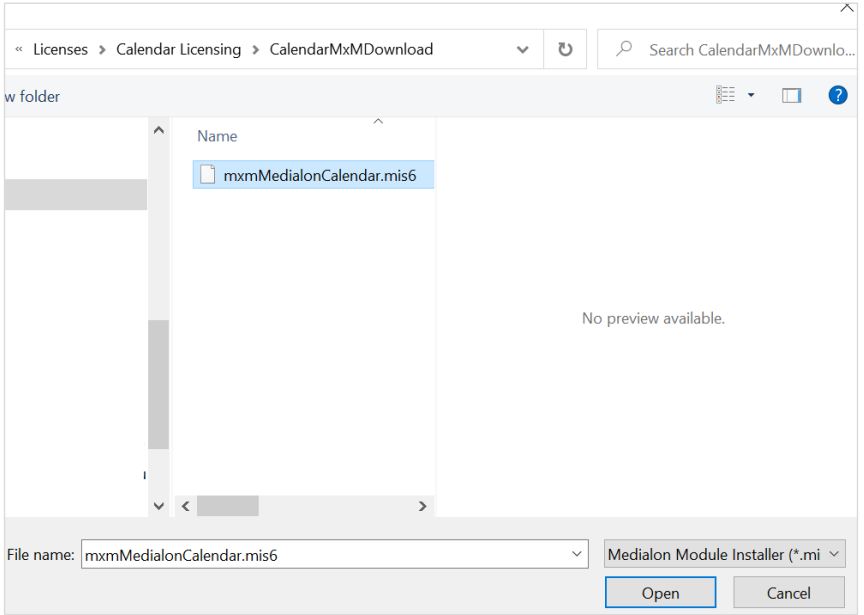

Click Update to begin the installation. Once the installation is complete you should see this message. Click OK:

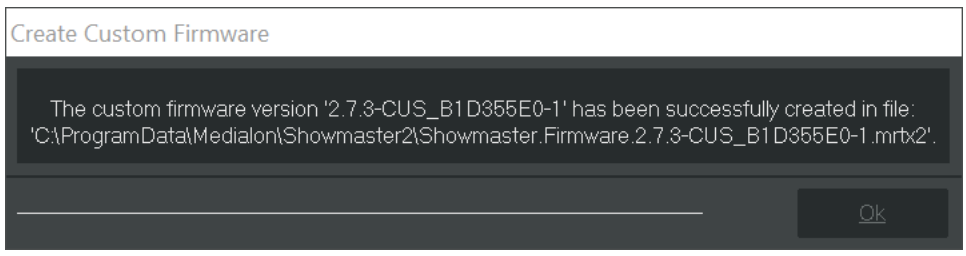

Click OK when asked to install the firmware:

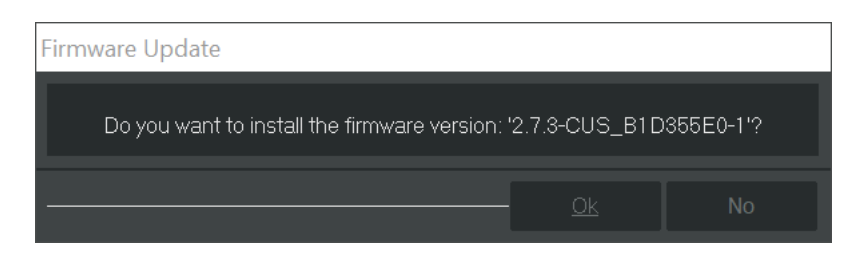

Once the firmware is installed in Showmaster Editor, connect to the Showmaster, then select Firmware Info & Update:

edialon Showmaster Editor 2.7.2

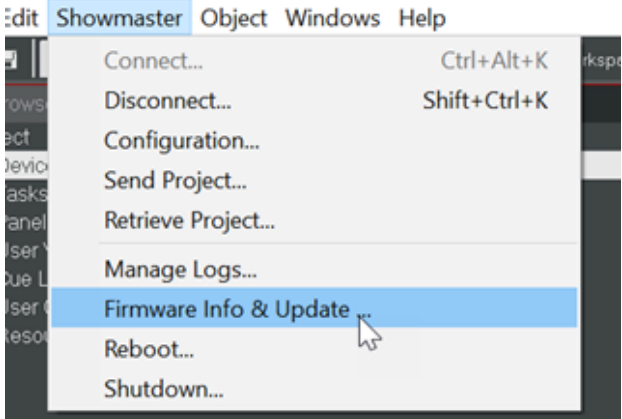

Click Update and use the password 'medialon' to install the custom firmware on the Showmaster.

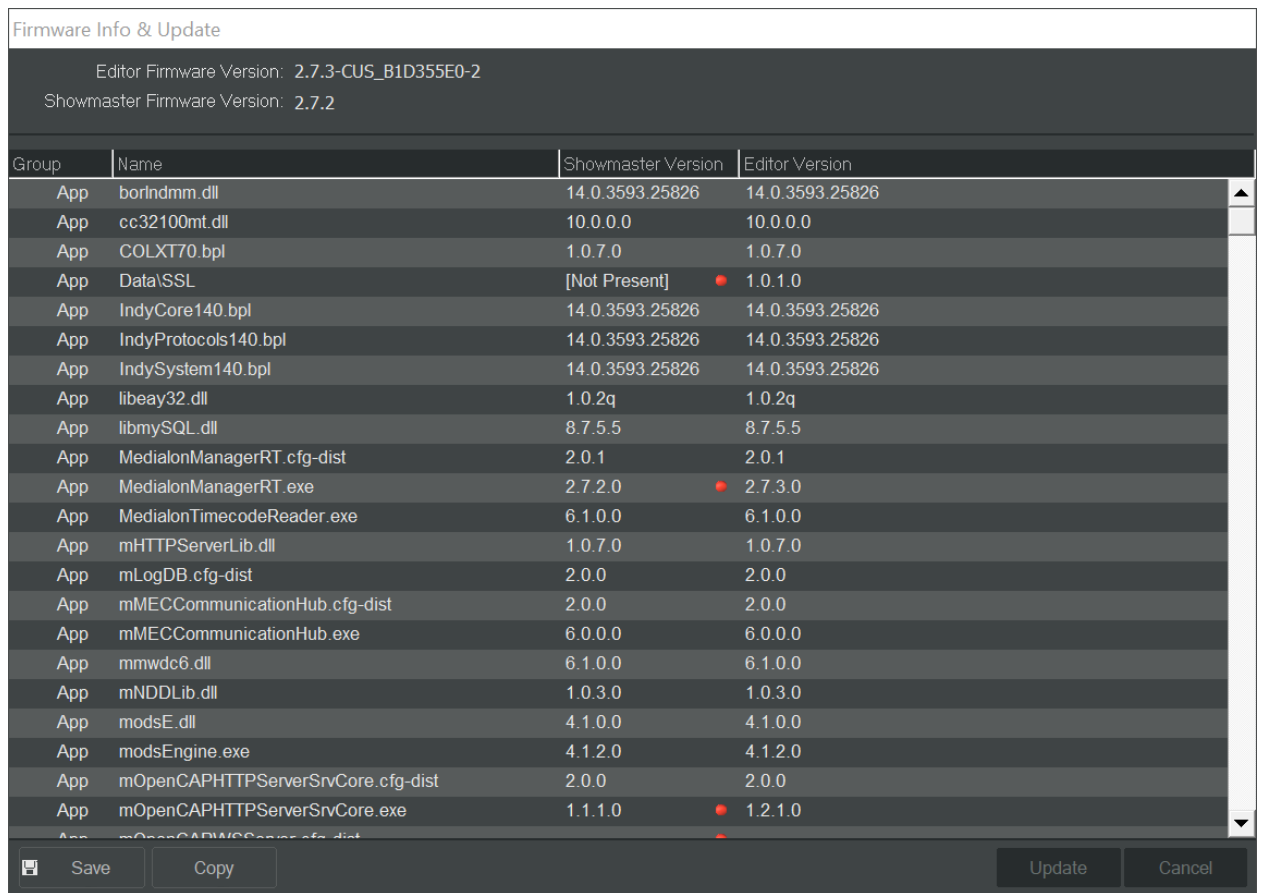

Click OK and wait for the Showmaster to reboot automatically. Once the reboot is complete, connect to the Showmaster and create a Calendar device.

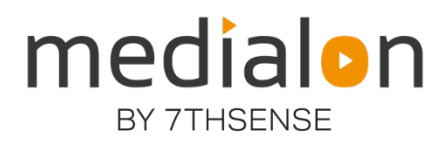

E: info@7thsense.one W: 7thsense.one

### 7thSense Design Ltd

2 The Courtyard Shoreham Road Upper Beeding Steyning West Sussex BN44 3TN UK

T: +44 (0) 1903 812299

### 7thSense LLC, Michigan

332 E Lincoln Ave Suite 100 Royal Oak, MI 48067 USA

T: +1 248 599 2717

#### 7thSense LLC, Orlando

4207 Vineland Rd Suite M1 Orlando, FL 32811 USA

T: +1 407 505 5200